6 専門医の資格を用いて難病指定医の更新申請をする場合 ※1変更事項がある場合は必ず変更届出を先に行い、変更届出が承認されてから、更新申請 を行ってください。(承認を通知するメールが届きます。)

※2更新申請は指定期間終了日から6か月以内の期間中に申請できます。

例)2022 年 10 月 1 日に指定期間が終了する場合 →2022年4月1日より更新申請が可能になります。

6-1 埼玉県事業者申請ポータルへのアクセス

埼玉県事業者申請ポータルにアクセスし、ログインをしてください。 URL: <https://saitamapref.service-now.com/csm>

①「難病指定医」をクリックしてください。

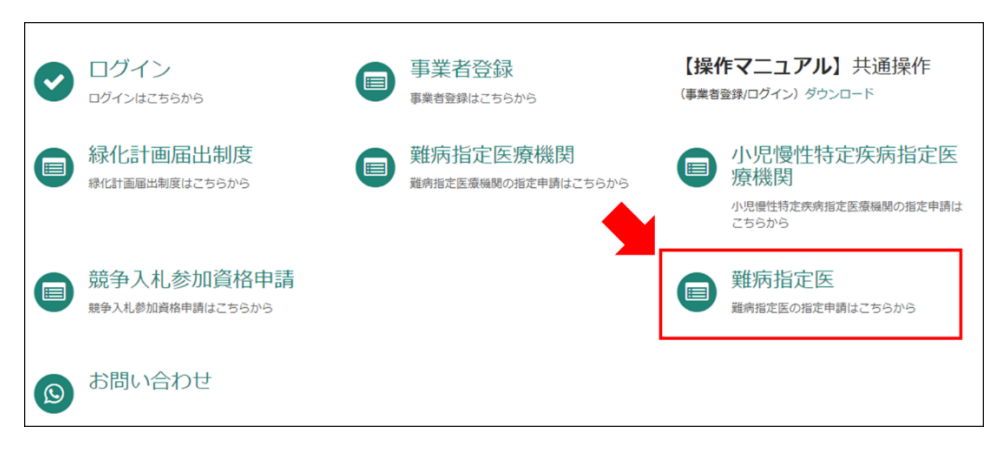

②「(難病)指定医-更新申請-」をクリックしてください。

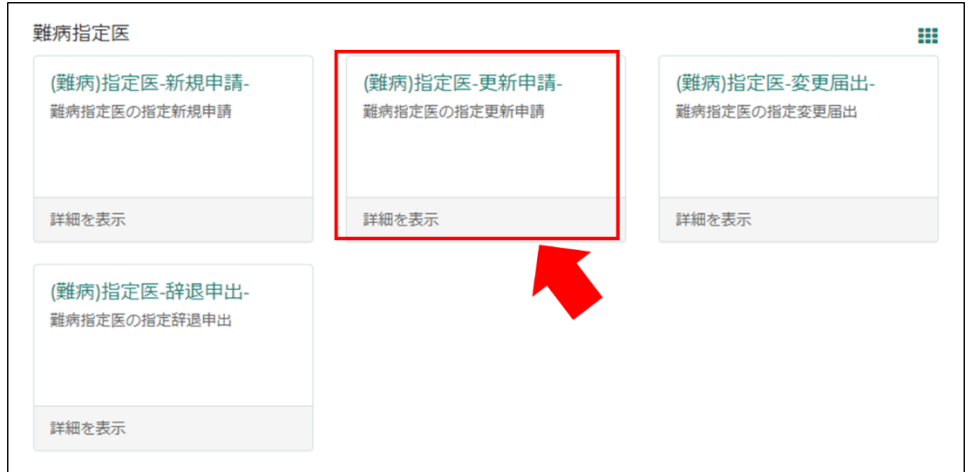

### 6-2 申請情報の入力

#### 【初めて事業者申請ポータルから手続を実施する医師の場合】

画面の案内に従い、申請内容を入力してください。

以下の①~④は、入力の際に注意していただきたい点になりますので、必ず御確認くださ  $V_{\alpha}$ 

# ①「申請者情報」

医療事務の方が操作する場合であっても、申請する医師の情報を入力してください。

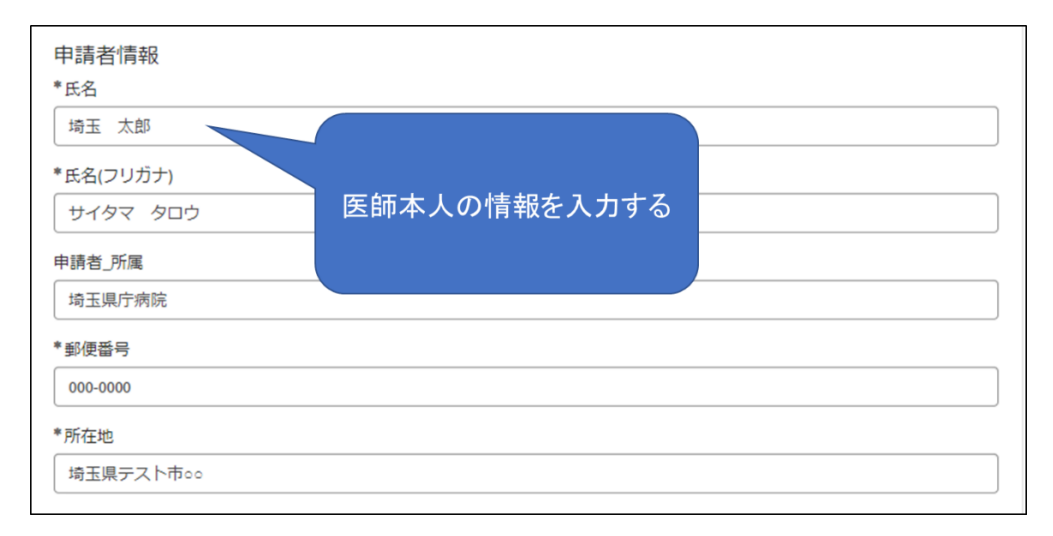

# ②「難病指定医要件」の「要件区分」、「専門医の資格\_名称」

「要件区分」は「専門医の資格」を選択してください。

「専門医の資格\_名称」の「【--なし--】」をクリックし、該当する専門医の資格の名称を一部 入力すると検索候補が表示されますので、選択してください。

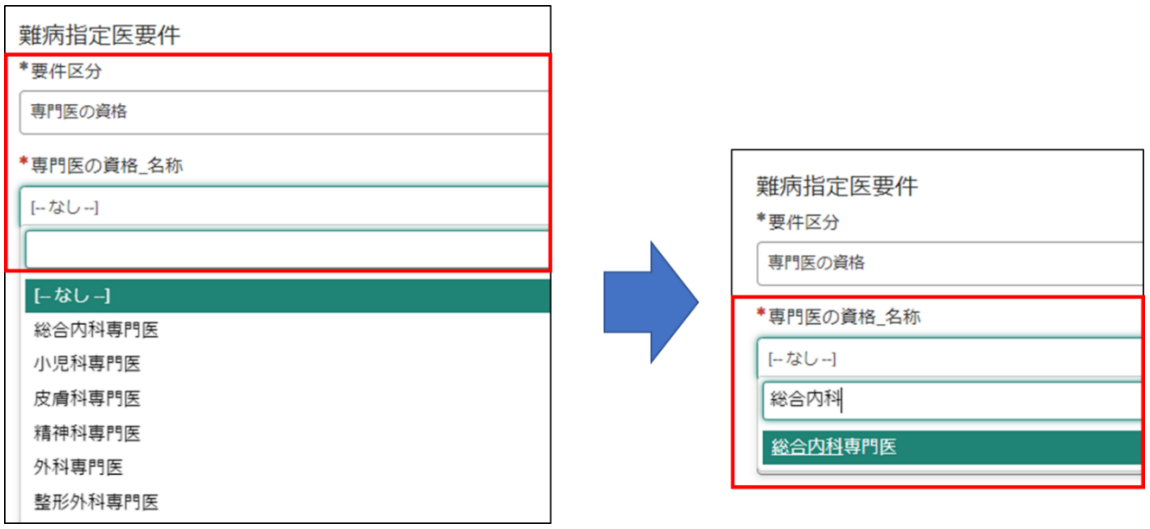

# ③「難病指定医要件」の「専門医の資格\_認定機関名称(学会名)」

「専門医の資格 認定機関名称(学会名)」の「【--なし--】」をクリックし、認定機関名称を 一部入力すると検索候補が表示されますので、選択してください。

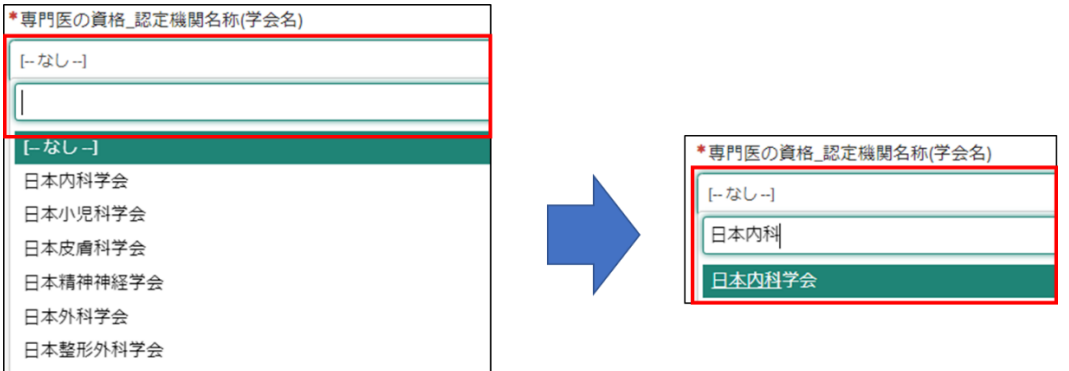

## ➃「難病指定医要件」の「専門医の資格\_取得年月日」」

難病指定医の更新申請は、専門医の資格の有効期間が、「更新の申請日、かつ、更新後の 有効期間の開始日現在有効なもの」である必要があります。 専門医の資格を更新している場合は、最新の取得年月日を入力してください。 例:専門医の資格の有効期間が 2019 年 4 月 1 日~2024 年 3 月 31 日の場合

→2024年4月1日以降は、当該専門医の資格を用いて難病指定医の申請を行うことはでき ません。

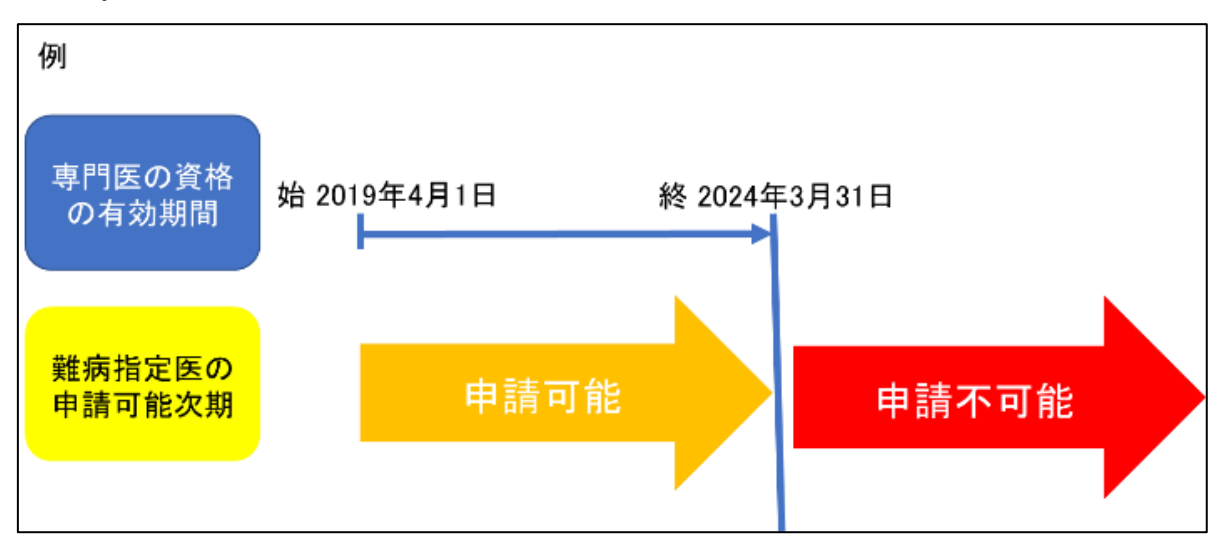

## ⑤「添付資料」

(1)スマートフォン等で撮影した写真でも差し支えありません。ただし、書類の全体が写 り、文字がはっきりと分かるように撮影してください。写真で確認できない箇所がある場合、 申請を再度行っていただく必要があります。

(2)「難病指定医、協力難病指定医要件を満たすことを証明する書類」には、専門医資格 を証明する書類(更新の申請日、かつ、更新後の有効期間の開始日現在有効なもので「有効 期間」が明示されているもの)を添付してください。

(3)更新申請の際には、経歴書の添付は不要です。

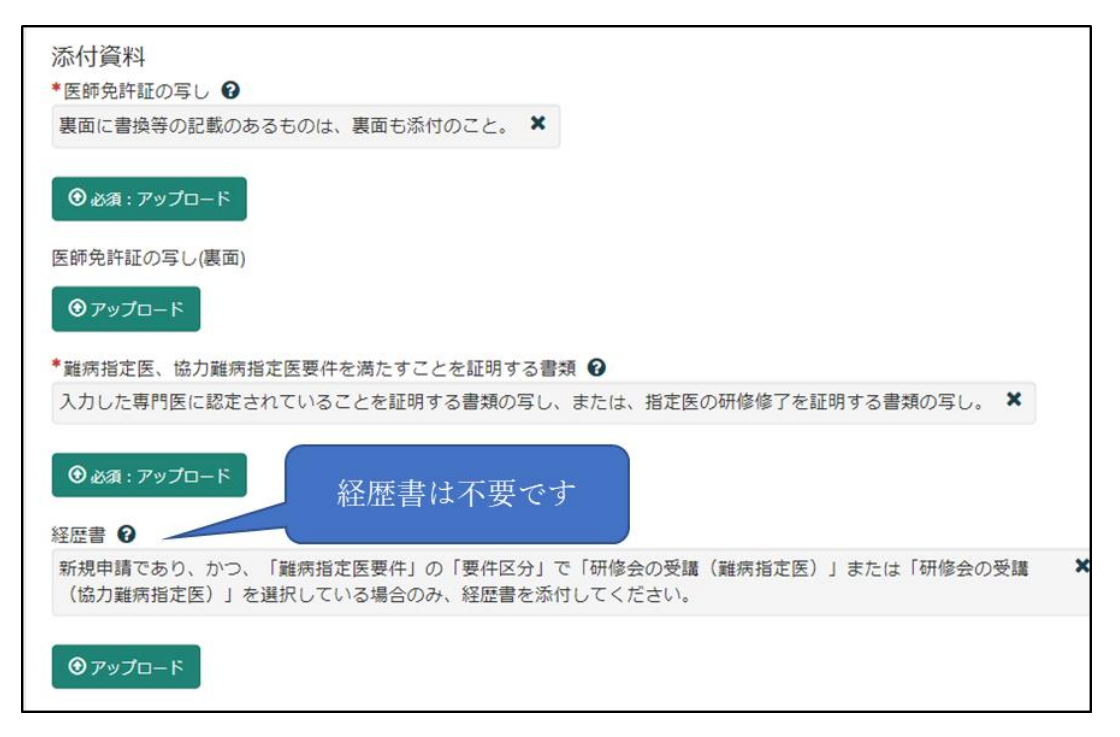

## ⑥備考欄(連絡事項等)

更新申請と変更届出を併せて提出する場合は、備考欄に「変更あり」と入力してくださ い。

```
*備考欄(連絡事項等) 2
手続きが遅延した場合、理由等を記載してください。
                                                            \mathbf{x}また、資料を添付する場合、ページ上部のクリップマークを押下し、ファイルを添付してください。
変更届出を併せて提出する場合は、「変更あり」と、更新申請のみを提出する場合は「変更なし」と入力してください。
変更あり
```
### 【過去に事業者申請ポータルから手続を実施した医師の場合】

「登録済み医師情報をコピー」を選択し、過去に申請した医師名をクリックしてください。 過去に登録している情報が自動入力されます。

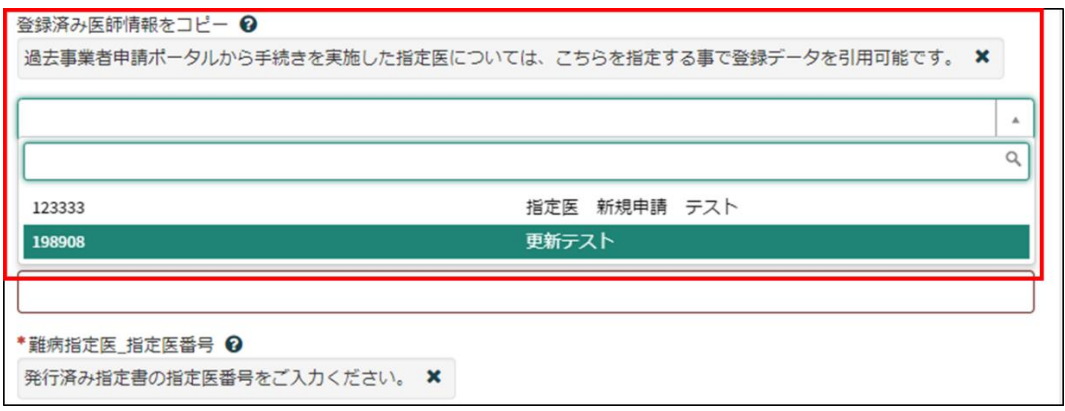

※「難病指定医要件」の「専門医の資格\_取得年月日」は、新規申請時に入力された取得 年月日が自動入力されます。難病指定医の更新申請は、専門医の資格の有効期間内が「更 新の申請日、かつ、更新後の有効期間の開始日現在有効なもの」である必要があります。 専門医の資格を更新している場合は、最新の取得年月日を入力してください。

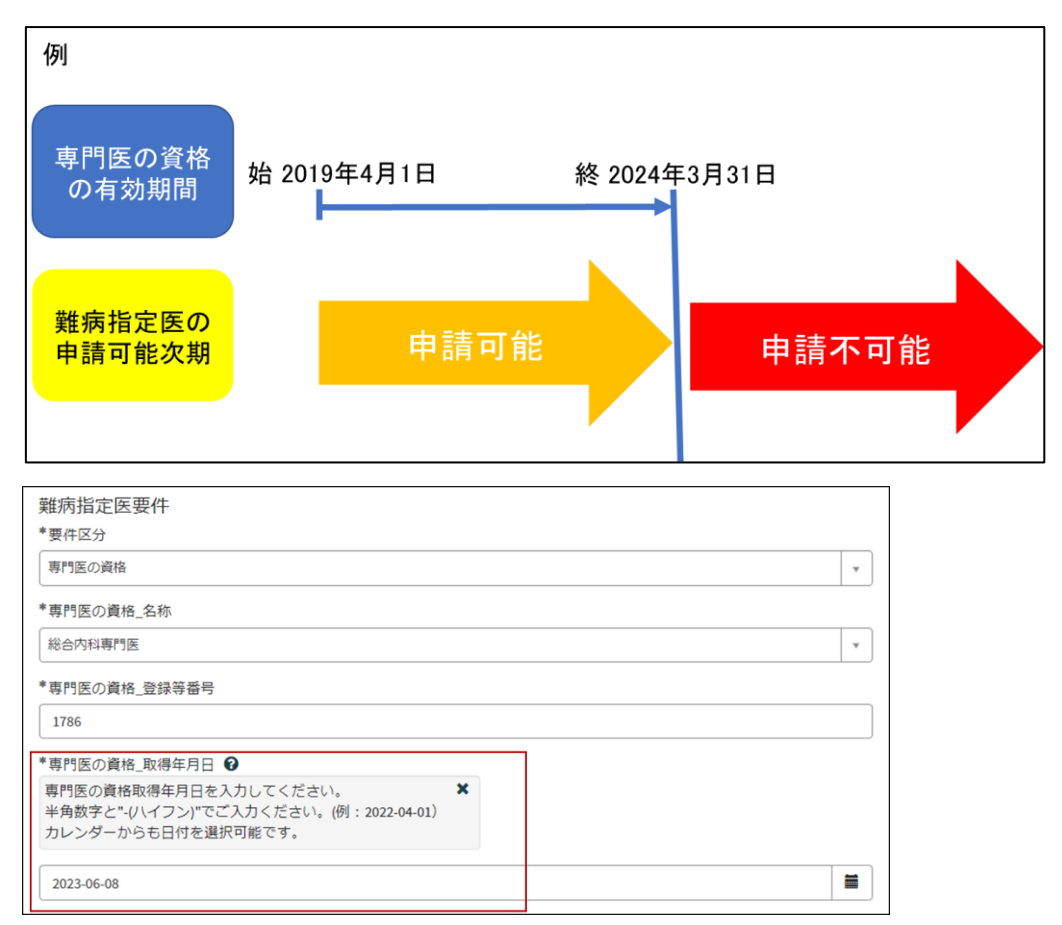

必須項目を全て入力し終えると、「未入力の必須項目」が消去され、申請が可能になりま すので、「送信」をクリックしてください。

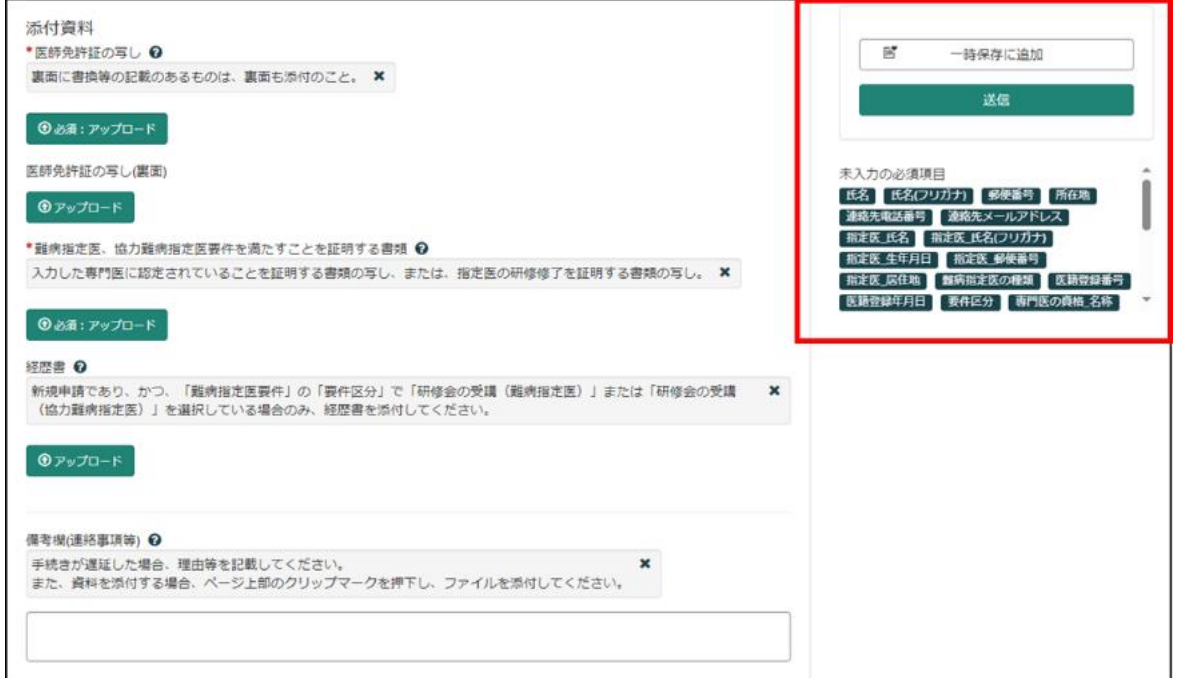

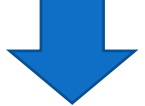

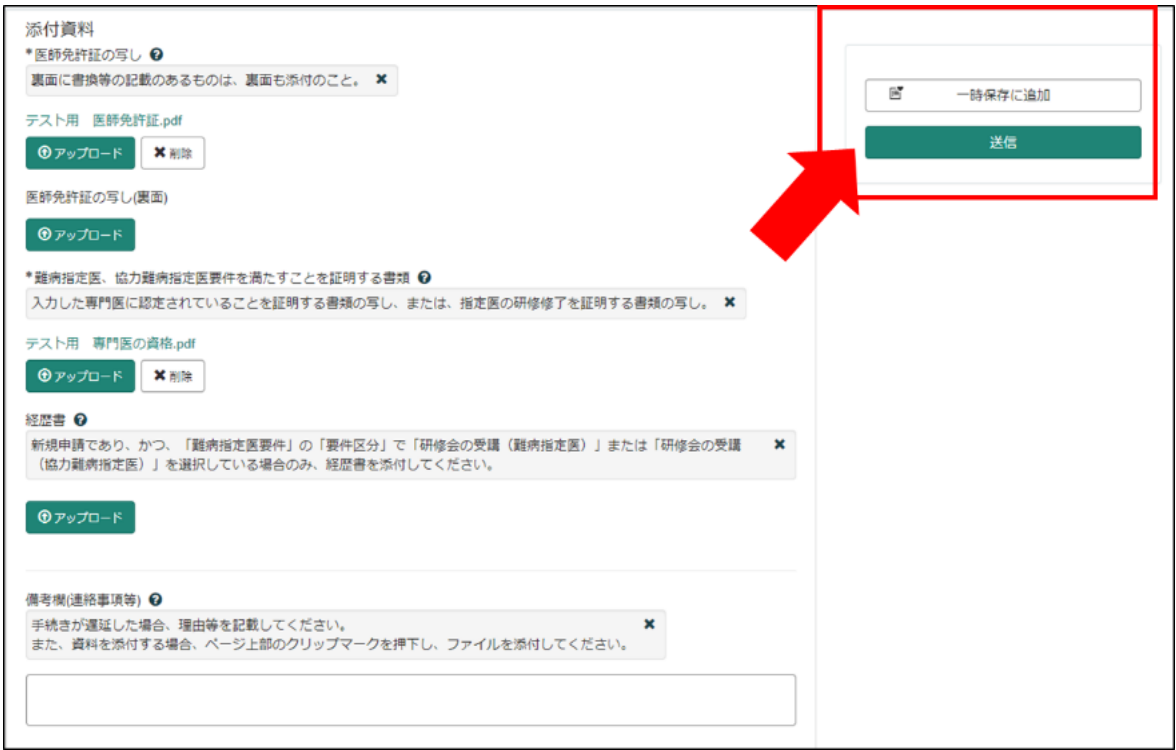

6-3 申請から受付完了まで

①「申請を実施します。」という画面が表示されますので、「送信」をクリックしてください。

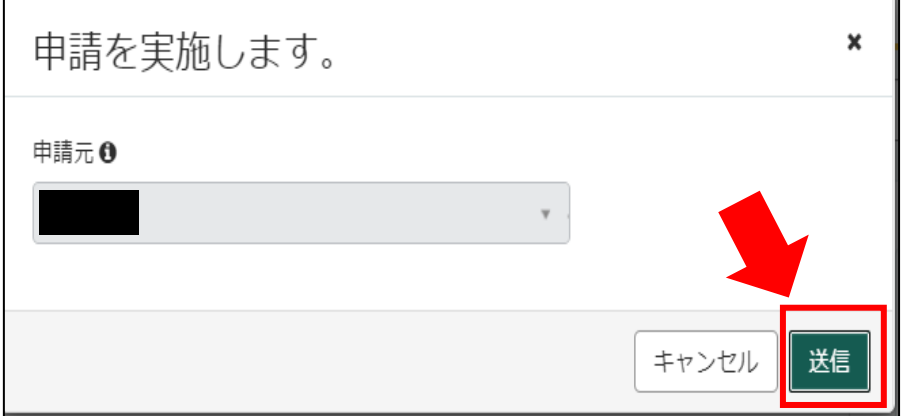

②申請後、受付完了を通知するメールが届きます。 申請内容を埼玉県で確認しますので、指定書の交付までお待ちください。 ※1申請内容に確認事項がある場合は、埼玉県より連絡いたします。 ※2指定書の交付までに、お時間を要する場合があります。

難病指定医の(難病)指定医-更新申請-を受け付けました。 内容確認後、結果を通知します。

受付番号:CS0020729 受付日時: 2023-11-28 16:29:32 事業者名:指定医テスト事業者 医籍登録番号:198908 指定医の種類:難病指定医 指定医氏名:更新テスト 指定難病の診断を行う医療機関名称:更新テスト 指定難病の診断を行う医療機関所在地:埼玉県上尾市更新テスト

## リンク

※このメールアドレスは送信専用のため、返信いただいてもお答えできません。ご了承ください。

6-4 指定書交付

①申請が承認され指定書が交付されると、通知メールが届きます。

「リンク」をクリックすると、ログイン画面に移動します。ユーザー名とパスワードを入力 し、ログインしてください。

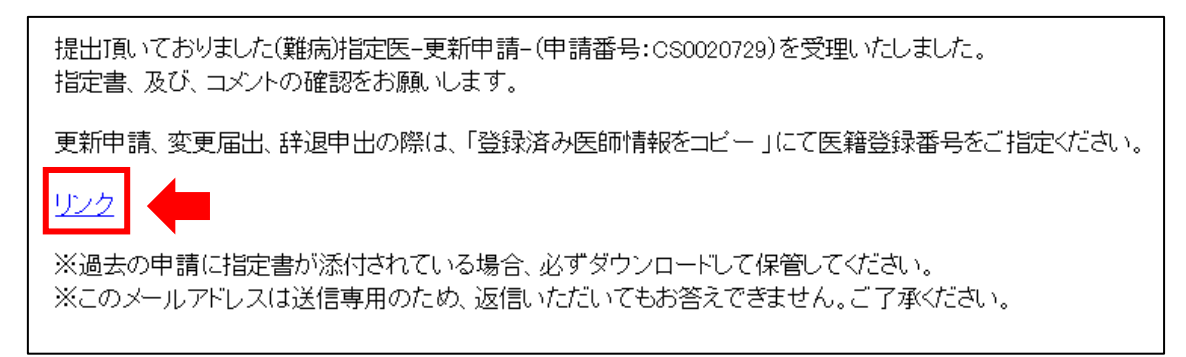

②県から添付された pdf をクリックし、ダウンロードしてください。

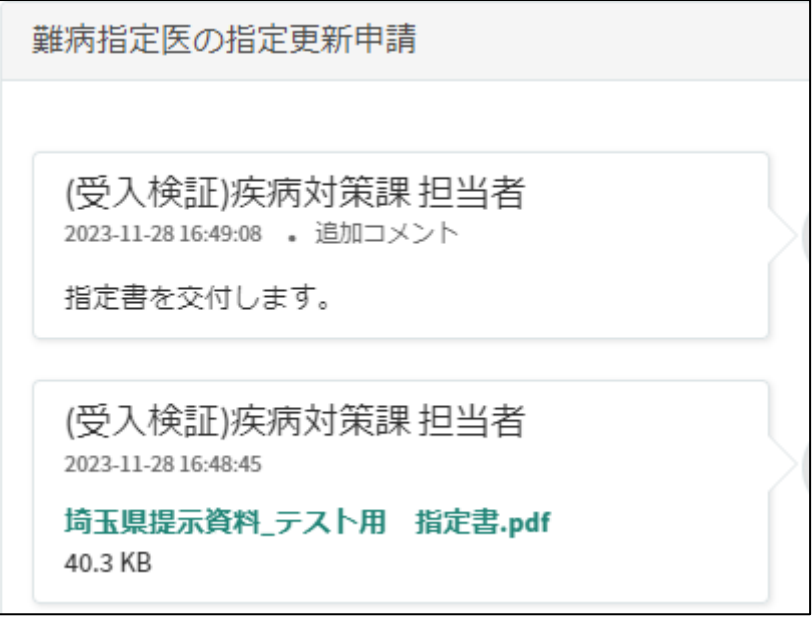

# 11 コメント機能

11-1 通知メールからコメント内容を確認する

申請内容に不備があった場合、県からシステム内のチャットにより、確認の連絡を行います ので、システムにログインし、訂正内容を返信してください。

①県からのチャットが送信されると、その旨を通知するメールが届きます。

「リンク」をクリックすると、ログイン画面に移動します。ユーザー名とパスワードを入力 し、ログインしてください。

あなたの申請(申請番号:CS0020719)にコメントが追加されました。 下記のリンクにアクセスし、内容をご確認ください。

リンク

※このメールアドレスは送信専用のため、返信いただいてもお答えできません。ご了承ください。

②ログインをすると、県からのコメントを確認する画面に移動します。

画面右側が申請者から県へのコメント、画面左側が県から申請者へのコメントとなります。

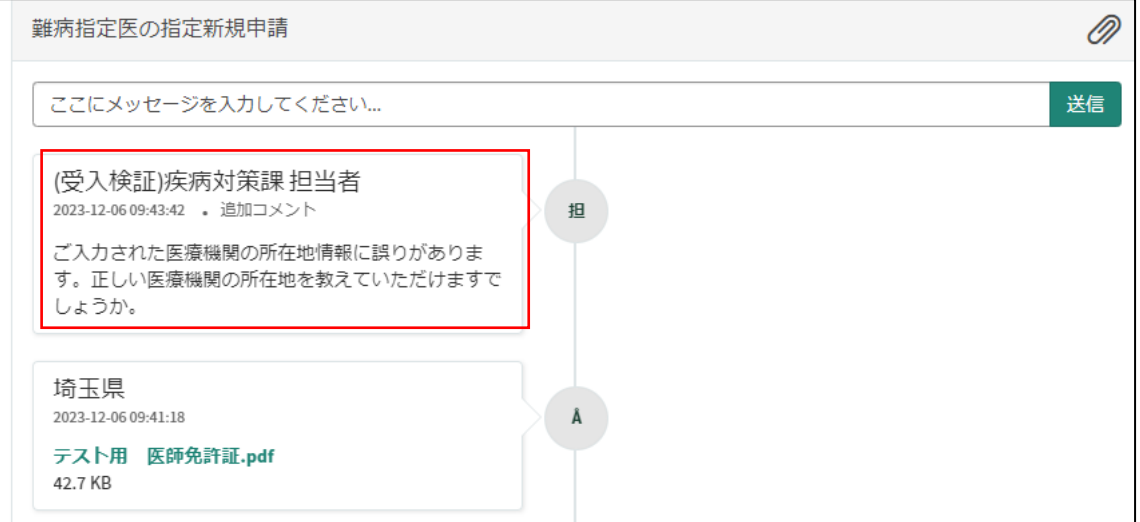

③コメント内容を確認し、「ここにメッセージを入力してください。」と書かれた箇所をクリ ックし、訂正情報を入力し、「送信」をクリックしてください。

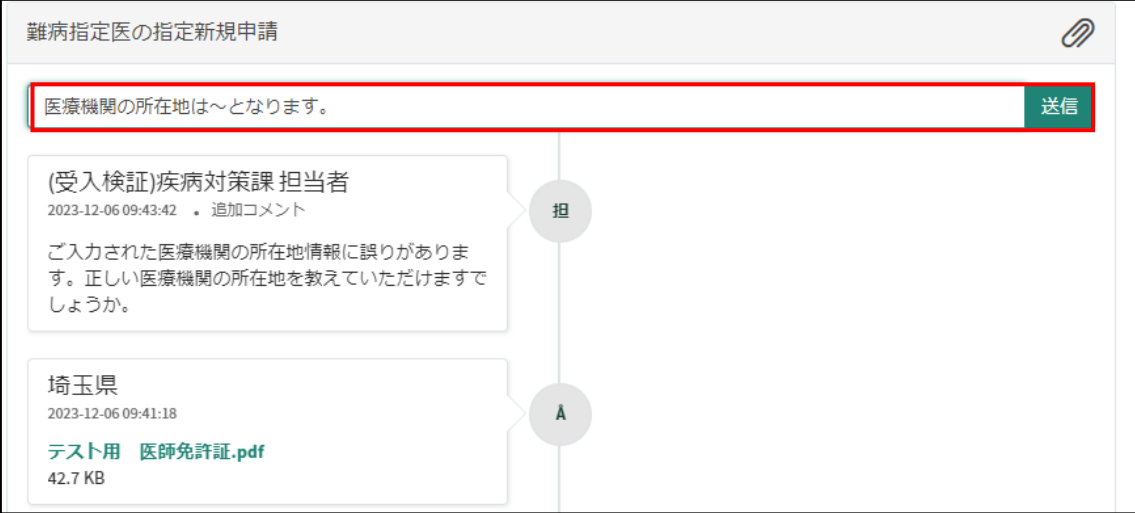

# 11-2 メールを削除してしまった場合などのコメント確認方法

①埼玉県事業者申請ポータルにログインし、画面右上に表示される「過去の申請」をクリッ クしてください。

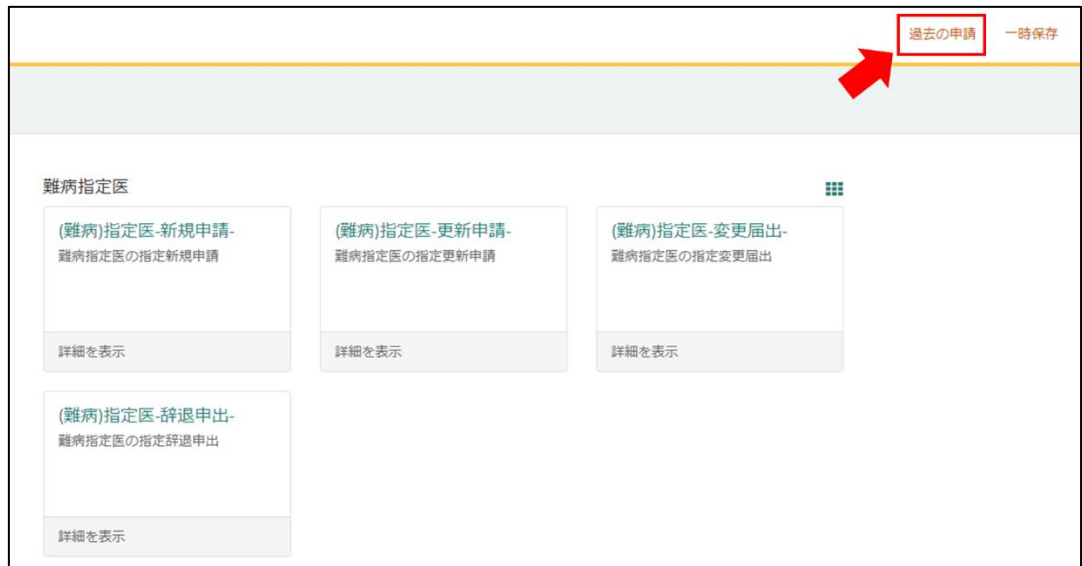

### ②過去に申請した履歴が表示されますので、該当するものをクリックしてください。

 $\blacksquare$ 

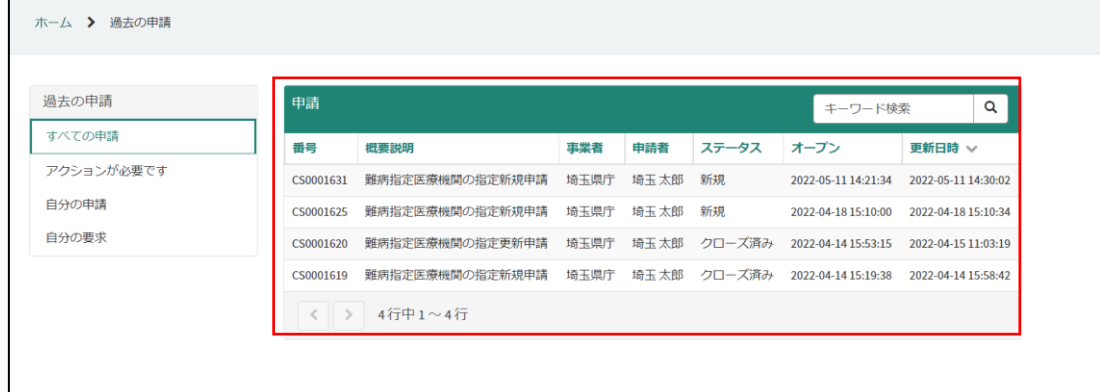